# MARATHON PRODUCTS, INC.

## *Maxi-Thermal Software*

## **Works with c\temp-USB, 2c\temp-USB, 2c\temp-RH, EDL-USB, EDL-RTD2 and EDL-LN2**

*You need to "Run As Administrator" when you install the MaxiThermal Software. There are 2 programs on the software CD that need to be installed:* 

#### *MaxiThermal Software and GPSocketUSBservice*

*Make sure that you have installed both programs before running MaxiThermal.*

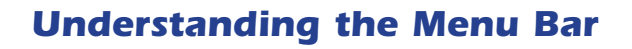

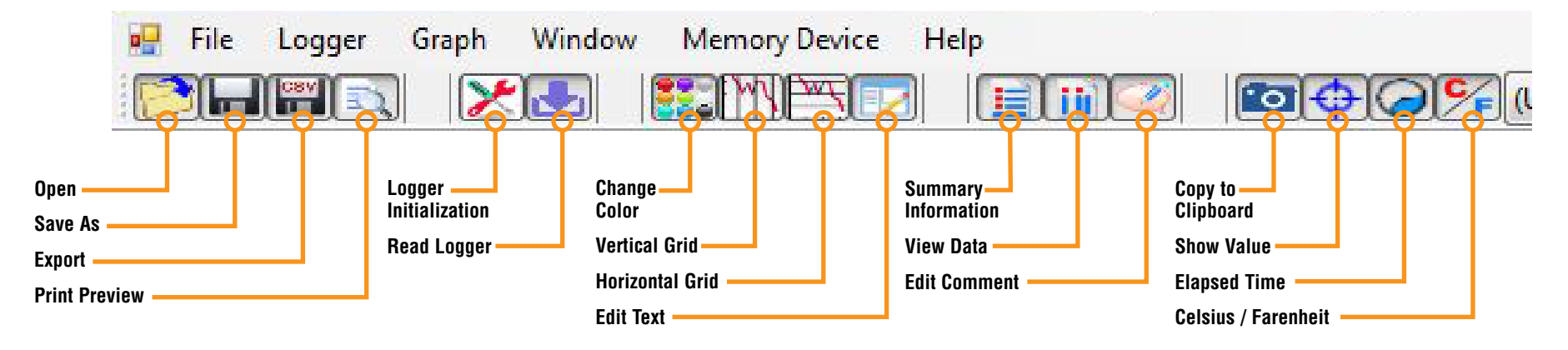

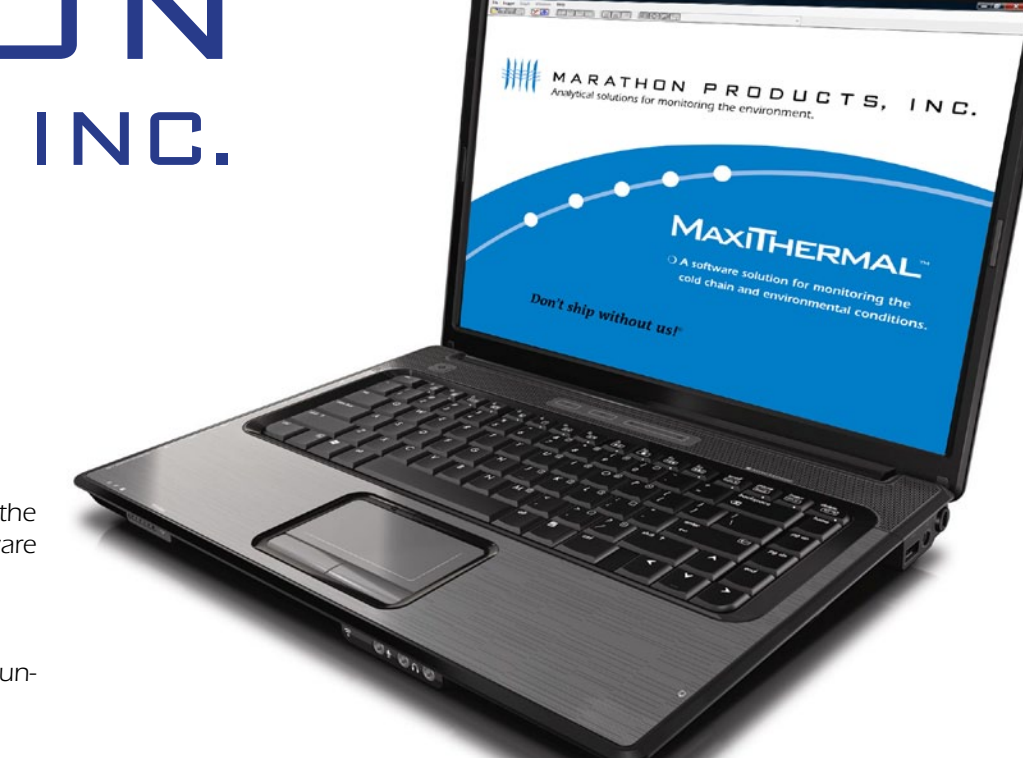

самниа

*QUICK START QUIDE*

### *Programming The Logger*

*Begin by starting the MaxiThermal software, connect the USB cable, then connect the Marathon data logger.*

*On the menu bar select Logger / Logger Initialization in the dropdown menu. The Logger Initialization Window will open.*

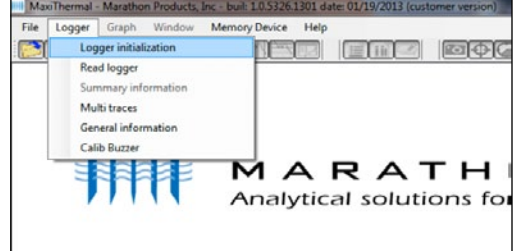

- *1. If there is data in the logger, Click the Erase all Data but*ton. The **Event Log<sup>(11)</sup>** will update that the data has been erased.
- *2. For Description, enter a Descriptive name for the recording.*
- **3.** For **Current Clock**, select the Time Zone for the logger clock.
- *4. For Unit, select temperature scale, °F = Fahrenheit or °c = Celsius.*
- *5. Select a Start Delay time if you want to pause before starting to record.*

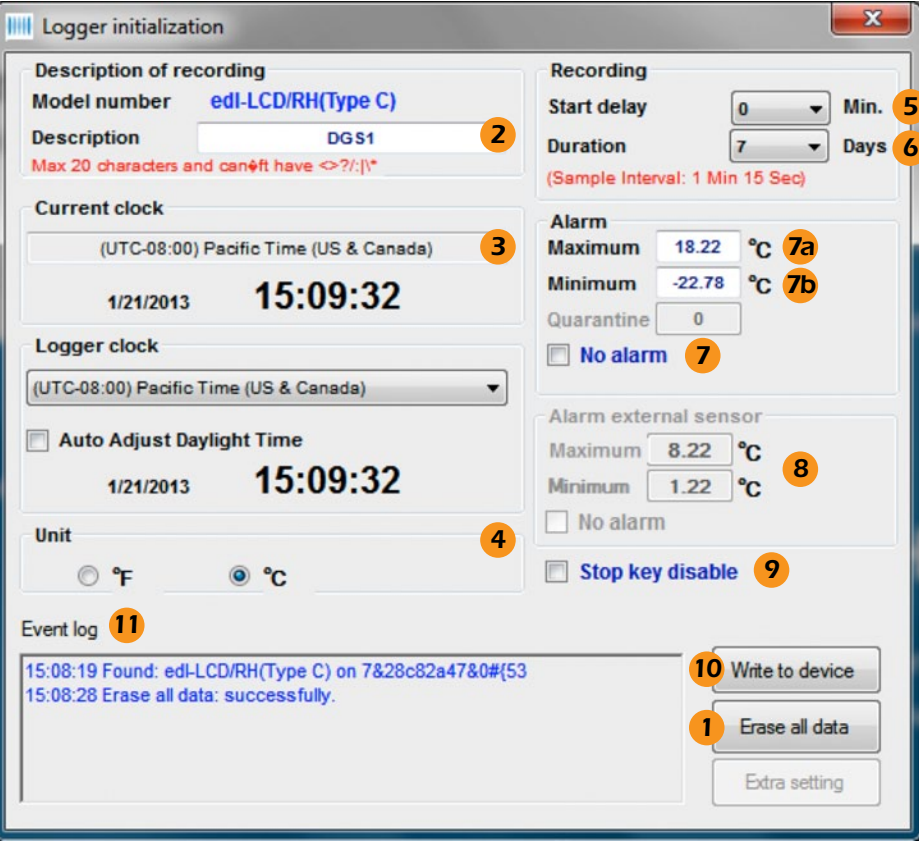

- *6. Select the Duration of recording time. The Sampling Interval will be automatically calculated.*
- *7. Select No Alarm.*
	- **a.** Or if you want a High Alarm, enter the temperature for the **Maximum**.
	- **b.** If you want a Low Alarm, enter the temperature for the **Minimum**.
- *8. For loggers with dual sensors (edl-LN2 and edl-RTD2), enter the Maximum and Minimum Alarm values for the external sensor.*
- *9. Select Stop Key Disable if you want the logger to stop while recording by pressing the Start button.*
- *10. Click Write to Device to write the new configuration to the logger.*

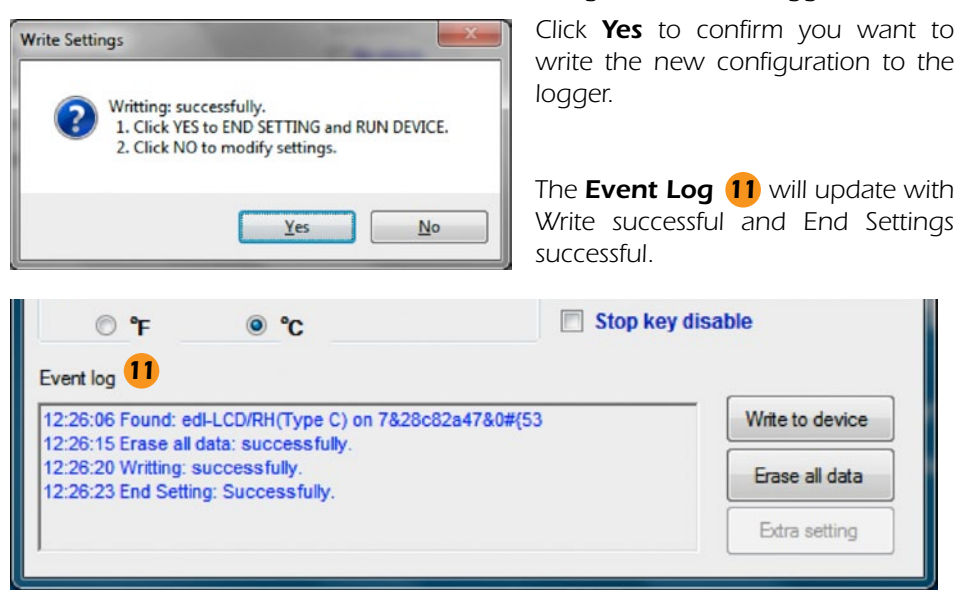

*The logger is ready to run. To start recording, press and hold the START button on the unit until the green light flashes.*

## *Reading The Logger*

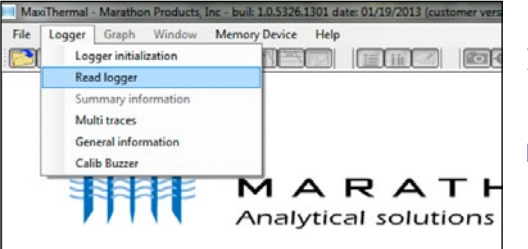

*Begin by starting the MaxiThermal software, connect the USB cable, then connect the Marathon data logger.*

■ On the menu bar select **Logger** / *Read Logger in the drop-down menu.*

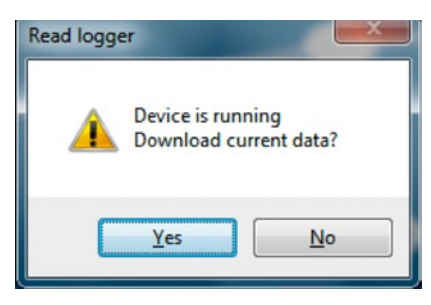

*If the logger is recording you will be notified and asked if you want to continue, click Yes.*

*MaxiThermal software will read and plot the logger's data.*

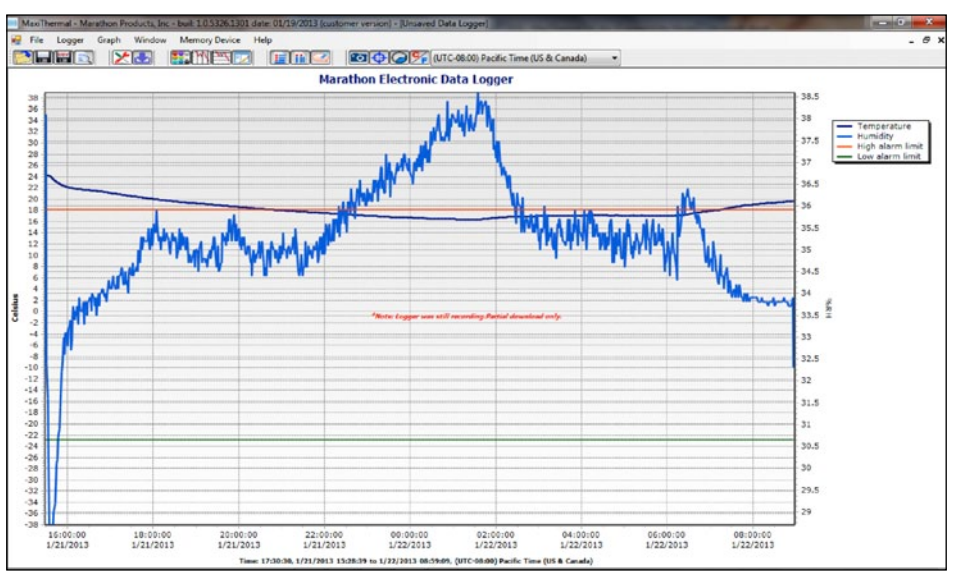

This plot is for the 2ctemp-RH logger which records temperature and relative *humidity. Similar plots would be generated for 2ctemp-USB, edl-LN2 and edl-RTD2.*

*When you close the plot a warning window will open which asks if you want to save the data. Click Yes, No or Cancel.*

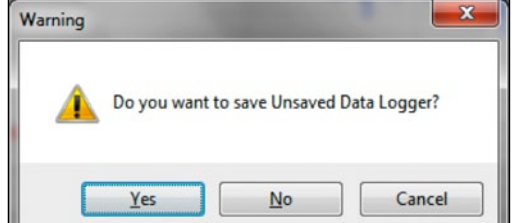

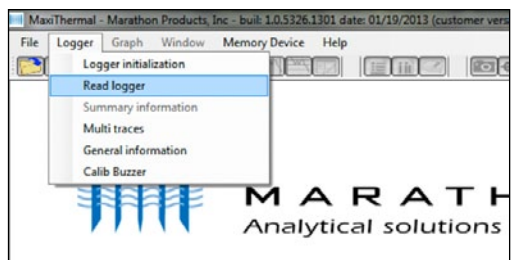

#### *Creating Reports*

#### *GENERAL INFORMATION*

*On the menu bar select Logger / General Information in the dropdown menu.*

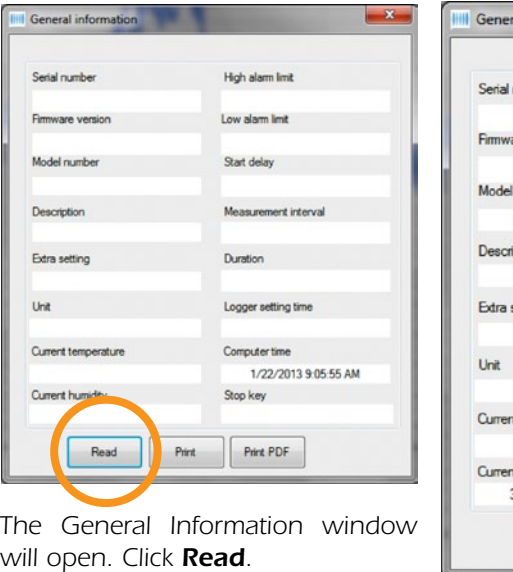

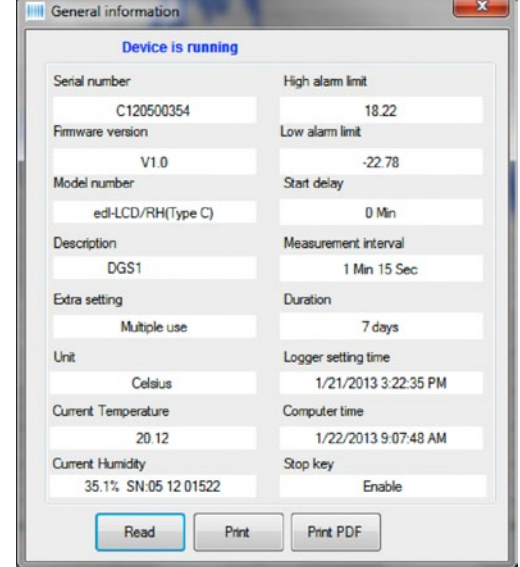

 $\mathbf{x}$ 

*The software will read the logger's information and fill in the fields.*

#### *SUMMARY INFORMATION*

*On the menu bar select Logger / Summary Information in the drop-down* 

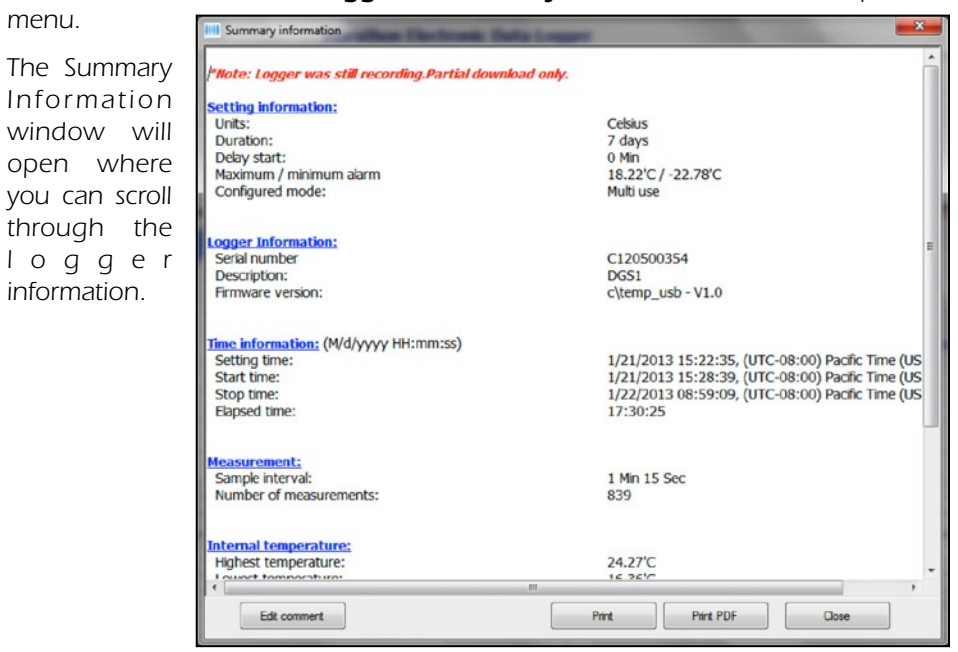